# Payments - SKY Customer

Last Modified on 09/25/2024 3:32 pm CDT

When entering a credit card payment, be sure to only enter a true reference number in the *Ref* # field. Do not enter any credit card information.

## Overview

This page lists the *Pymt #*, *Pay Date*, *Amount*, *Discount*, *Total Credit*, *Type* and the *User* responsible for entering the payment. Payments made in prior years can be also be viewed here. Line items listed in red reflect a voided Payment.

Payments may be taken by selecting the + Add Payment icon on the *Payments* page in SKY Customer. This must first be set up in Admin by turning on the *Enter Payments* toggle under *Customer* in the *Features* section per user. Online Payments must first be set up in Company Admin under SKY Payments.

Search for Payments by Pymt #, Pay Date, Type, and User.

Selecting the **Expand** button displays the *Pay Method*, *Reference*, *Pay Amount*, *Surcharge* and the *Total*. It also shows the Invoice(s) the Payment was applied to along with an overview of the amount applied. Choose the **Ellipsis** button to *View PDF*, *Download PDF*, *Void Payment*, or *Reverse Payment*.

Barry Anderson Q Search payments Payment # 132 Disco Total Credit <sub>Type</sub> Regular Pay Date 08/07/2024 Amount \$73.35 \$0.00 \$73 35 ssi Pay Method Reference Pay Amount Surcharge Total Cash \$73.35 \$0.00 \$73.35 Source Ticket(s) Disc Date Disc Am Amt Applied \$73.35 Ticket 144 07/15/2024 \$0.00 Totals \$73.35 Amt Applied Amt sent to UAC \$0.00 New Money \$73.35 Discount Taken \$0.00 Total Credit \$73.35

Choosing **Export** downloads a CSV of the payments listed.

If the Require a reason when payment is voided or reversed is selected in Agvance at Accounting / Setup / Location Preferences on the A/R tab, a window will display to enter a reason upon selecting Void Payment or Reverse Payment. A reason must be entered here in order to void or reverse the payment. Are you sure you want to Void Payment #120328? This action cannot be undone.

| Provide a reason to Void (Required)<br>payment was entered in error |        |              |
|---------------------------------------------------------------------|--------|--------------|
|                                                                     | Cancel | Void Payment |

When Heartland payments are set up and that Pay Method is selected, a credit card form displays to collect the payment from the customer. Do not enter any credit card information in the *Ref.* # field.

| Name on Card                                                                                             |                |   |
|----------------------------------------------------------------------------------------------------|----------------|---|
| XXXX XXXX XXXX XXXX                                                                                      |                |   |
| MM / YYYY                                                                                                |                |   |
| CVV                                                                                                    |                |   |
|                                                                                                    |                |   |
| Iling Address<br>Address Line 1                                                                          |                |   |
| Address Line 1                                                                                           |                |   |
| Address Line 1<br>2220 N 1000 Rd E                                                                       |                |   |
| Address Line 1<br>2220 N 1000 Rd E<br>Address Line 2                                                     | State/Province |   |
| Address Line 1<br>2220 N 1000 Rd E<br>Address Line 2                                                     | State/Province | × |
| Illing Address<br>Address Line 1<br>2220 N 1000 Rd E<br>Address Line 2<br>City<br>Assumption<br>Zip Code |                | × |

Discounts available on an Invoice will be considered when posting a payment. Once finished filling out each section of the payment, selecting **Post Payment** will update the *Payments* screen.

## Add a Regular Payment

Payments may be taken by selecting the + Add Payment icon on the Payments page in SKY Customer. This must

first be set up in Admin by turning on the *Enter Payments* toggle under *Customer* in the *Features* section per user. Online Payments must first be set up in Company Admin under SKY Payments.

- 1. Select the **+** Add Payment icon in the lower right corner of the *Payments* page. The *Add Payment* window opens along with a collapsible bar displaying the customer's *Regular Balance*, *Prepay Balance*, *UAC Available*, and *Budget Balance*.
- 2. The *Payment Date* defaults as today's date but can be edited to reflect the actual date the payment is received. Select in the *Payment Location* field to choose the appropriate location.

#### **Posting Details**

Select payment date and posting location

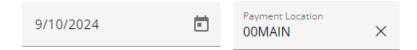

- 3. Select the Payment Location drop-down menu to choose the appropriate Location.
- 4. In the Payment Destination section, choose Unapplied Credit to add to the Unapplied Cash balance or the Invoices option to apply the payment to specified Invoices. Choose Prepay to make a payment on Bookings. Use the Budget Billing option to make payments on Memo Invoices.

#### **Payment Destination**

Select destination for this payment

| 0   | Unapplied Credit |
|-----|------------------|
| 0   | Invoices         |
| 0   | Prepay           |
| 0   | Budget Billing   |
| Sel | ect Invoices     |

5. With *Select Invoices* chosen as the *Payment Destination*, choose **Select Invoices**. Check the Invoices to pay and choose **Use Selected Invoices**. Select Credit Invoices to use as part or all of the payment.

| Dese     | lect All | 1                      |                            |                        |                             |                     |                        |                        |                           |   |
|----------|----------|------------------------|----------------------------|------------------------|-----------------------------|---------------------|------------------------|------------------------|---------------------------|---|
| <b>~</b> |          | Invoice Number<br>#145 | Invoice Date<br>09/10/2024 | Due Date<br>09/15/2024 | Original Amount<br>\$750.00 | Discounts<br>\$0.00 | Amount Due<br>\$750.00 | <sup>User</sup><br>1re | <sub>Status</sub><br>Open | 6 |

6. Select up to three Payment Methods, enter a Reference Number, and indicate the Amount of the payment. Select the Use Unapplied Credit option to use for all or part of the payment. Do not enter any credit card information in the Ref. # field.

#### **Payment Method**

| Add pay methods and amour | nts to payment | Use Unapplied Credit Amount ca | lculated based on invoice selections       |
|---------------------------|----------------|--------------------------------|--------------------------------------------|
| Select Pay Method Check   | Ref. #         | Amount<br>\$750.00             |                                            |
| + Add Payment Meth        | od             |                                |                                            |
| Pay Method Total          | \$750.00       |                                |                                            |
| Applied From UAC          | \$0.00         | Auto Apply to Invoices         | Total will be applied to next due invoices |
| Total Discounts           | \$0.00         |                                |                                            |
| Total Payment Applied     | \$750.00       |                                |                                            |

- If selected Invoices are not completely paid by the payment amount, the last Invoice selected will be partially paid.
- If the payment amount more than covers the selected Invoices, the remaining dollars will go to the Unapplied Cash balance.
- Choosing Auto Apply to Invoices will clear selected Invoices and apply the payment to all Invoices, oldest to newest.
- Choose Adjustment as the Pay Method if paying with Credit Invoice(s).

**Note:** If the Credit Invoice does not completely cover the total, the last Invoice selected will be partially paid unless another Pay Method is added. If the Credit Invoice covers more than the total, the remaining dollars will be sent to UAC.

7. Optionally enter any Payment Notes and select Post Payment.

#### Payment Notes (Optional)

Notes

8. Upon posting, the *Payments* screen will display with the list updated to reflect the payment just taken.

### Add a Prepay Payment

Payments may be taken by selecting the **+** Add Payment icon on the *Payments* page in SKY Customer. This must first be set up in Admin by turning on the *Enter Payments* toggle under *Customer* in the *Features* section per user. Online Payments must first be set up in Company Admin under SKY Payments.

- Select the + Add Payment icon in the lower right corner of the Payments page. The Add Payment window opens along with a collapsible bar displaying the customer's Regular Balance, Prepay Balance, UAC Available, and Budget Balance.
- 2. The *Payment Date* defaults to the current date but may be changed.
- 3. Select the *Payment Location* drop-down menu to choose the appropriate Location.
- 4. In the Payment Destination section, choose Prepay and then choose Select Bookings.

| ent Destination              |
|------------------------------|
| destination for this payment |
| Unapplied Credit             |
| Invoices                     |
| Prepay                       |
| Budget Billing               |
|                              |
| ect Bookings                 |
|                              |

5. Select Bookings to pay by choosing the checkbox next to the Booking number OR choose the **Expand** button to pay specific line items on a single Booking.

| -           | Booking #<br>#77         | Booking Date<br>10/19/2023       | Book Value<br>\$165.00 | Remaining<br>\$165.00      |                        | \$0.00 \$165.00                 |                             | M |
|-------------|--------------------------|----------------------------------|------------------------|----------------------------|------------------------|---------------------------------|-----------------------------|---|
| •           | Product Na<br>28-0-0     | me Your Qty Uni<br>1,500.000 Lbs |                        | Price Unit<br>220.000 Tons | Your Share<br>\$165.00 | Remaining Unit<br>1,500.000 Lbs | Remaining Share<br>\$165.00 |   |
|             |                          |                                  |                        |                            |                        |                                 |                             |   |
| 1 Booking S | Selected <b>\$165.00</b> |                                  |                        |                            |                        | Cancel                          | Use Selected Bookings       |   |

Note: When paying specific line items on a Booking, no other Bookings can be selected for payment.

Additionally, partially consumed line items are not available for Prepay.

- 6. Once all Bookings have been chosen, choose Use Selected Bookings.
- 7. Under *Payment Method*, choose up to three different methods of payment. Do not enter any credit card information in the *Ref.* # field.

#### **Payment Method**

| Add pay methods and amour    | its to payment      | Use Unapplied Credit       | Amount calculated based on booking selections |
|------------------------------|---------------------|----------------------------|-----------------------------------------------|
| Select Pay Method            |                     | Amount                     |                                               |
| Cash                         | Ref. #              | \$165.00                   |                                               |
| + Add Payment Metho          | od                  |                            |                                               |
| Pay Method Total             | \$165.00            |                            |                                               |
| Applied From UAC             | \$0.00              |                            |                                               |
| Total Discounts              | \$0.00              |                            |                                               |
| Total Payment Applied        | \$165.00            |                            |                                               |
| Note: The Payment Total      | must match the to   | tal amount of the Bookings | s selected.                                   |
| 8. Optionally enter any Payr | nent Notes and sele | ect Post Payment.          |                                               |

#### Payment Notes (Optional)

Notes

## Add a Budget Billing Payment

Payments may be taken by selecting the **+** Add Payment icon on the *Payments* page in SKY Customer. This must first be set up in Admin by turning on the *Enter Payments* toggle under *Customer* in the *Features* section per user. Online Payments must first be set up in Company Admin under SKY Payments.

- Select the + Add Payment icon in the lower right corner of the Payments page. The Add Payment window opens along with a collapsible bar displaying the customer's Regular Balance, Prepay Balance, UAC Available, and Budget Balance.
- 2. The Payment Date defaults to the current date but may be changed.
- 3. Select the Payment Location drop-down menu to choose the appropriate location.
- 4. In the Payment Destination section, choose Budget Billing and then choose Select Memo Invoices.

| Payment Dest<br>Select destination                                                                                                    |                                                                                                    |                          |                        |                |
|----------------------------------------------------------------------------------------------------|----------------------------------------------------------------------------------------------------|--------------------------|------------------------|----------------|
| O Unapplie                                                                                                    | d Credit                                                                                                    |                          |                        |                |
| O Invoices                                                                                                    |                                                                                                    |                          |                        |                |
| O Prepay                                                                                                    |                                                                                                    |                          |                        |                |
| Budget B                                                                                                    | illing                                                                                                    |                          |                        |                |
| Select Memo                                                                                                    | o Invoices                                                                                                    |                          |                        |                |
| Select Memo Invoi                                                                                                    | ces to pay by choosing the checkl                                                                                                    | pox next to the Memo Inv | oice number.           |                |
| Memo Invoice #                                                                                                    | Invoice Date Due Date<br>09/10/2024 09/10/2024                                                                                                   | Total Due<br>\$65.00     | <sup>User</sup><br>1re | Status<br>Open |
| 1 Invoice Selected \$65.00                                                                                                    |                                                                                                    |                          | Cancel Use Sele        | icted Invoices |
| 1 Invoice Selected \$65.00                                                                                                    |                                                                                                    |                          | Cancel Use Sele        | cted Invoices  |
| Once all Memo Inv                                                                                                    | roices have been chosen, choose <b>l</b><br>ethod, choose up to three different                                                                  |                          |                        |                |
| Once all Memo Inv                                                                                                    | <i>thod</i> , choose up to three different                                                                                                    |                          |                        |                |
| Once all Memo Inv<br>Under Payment Me<br>information in the<br><b>Payment Met</b>                                                                                 | ethod, choose up to three different<br>Ref. # field.<br>hod<br>and amounts to payment                                                            |                          |                        |                |
| Once all Memo Inv<br>Under Payment Me<br>information in the<br><b>Payment Met</b><br>Add pay methods                                                              | ethod, choose up to three different<br>Ref. # field.<br><b>hod</b><br>and amounts to payment                                                     | methods of payment. Do   |                        |                |
| Once all Memo Inv<br>Under Payment Me<br>information in the<br><b>Payment Met</b><br>Add pay methods<br>Select Pay Method                                         | ethod, choose up to three different<br>Ref. # field.<br>hod<br>and amounts to payment<br>d<br>Ref. #                                             | methods of payment. Do   |                        |                |
| Once all Memo Inv<br>Under Payment Me<br>information in the<br><b>Payment Met</b><br>Add pay methods<br>Select Pay Methods<br>Cash                                | ethod, choose up to three different<br>Ref. # field.<br>hod<br>and amounts to payment<br>d<br>Ref. #<br>ent Method                               | methods of payment. Do   |                        |                |
| Once all Memo Inv<br>Under Payment Met<br>information in the<br><b>Payment Met</b><br>Add pay methods<br>Select Pay Method<br>Cash<br>+ Add Paym                  | ethod, choose up to three different<br>Ref. # field.<br>hod<br>and amounts to payment<br>d<br>Ref. #<br>ent Method<br>ptal \$65.00               | methods of payment. Do   |                        |                |
| Once all Memo Inv<br>Under Payment Met<br>information in the<br><b>Payment Met</b><br>Add pay methods<br>Select Pay Method<br>Cash<br>+ Add Paym<br>Pay Method To | ethod, choose up to three different<br>Ref. # field.<br>hod<br>and amounts to payment<br>d<br>Ref. #<br>ent Method<br>btal \$65.00<br>UAC \$0.00 | methods of payment. Do   |                        |                |

8. Optionally enter any *Payment Notes* and select **Post Payment**.

### Payment Notes (Optional)

Notes